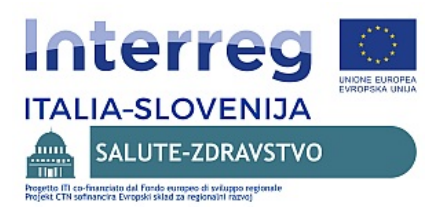

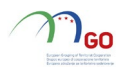

# Prikaz italijanske ustanove Ospedale Di Gorizia na portalu Čakalne dobe - Visualizzazione della struttura Ospedale di Gorizia sul portale "Tempi di attesa"

Da bi pacient preveril čakalne dobe za zdravstveno storitev v zdravstveni ustanovi, vstopi v portal zvem.ezdrav.si in izbere možnost *čakalne dobe*.

Per verificare i tempi di attesa delle prestazioni sanitarie della struttura sanitaria, entrare nel portale zvem.ezdrav.si e scegliere l'opzione *tempi di attesa.*

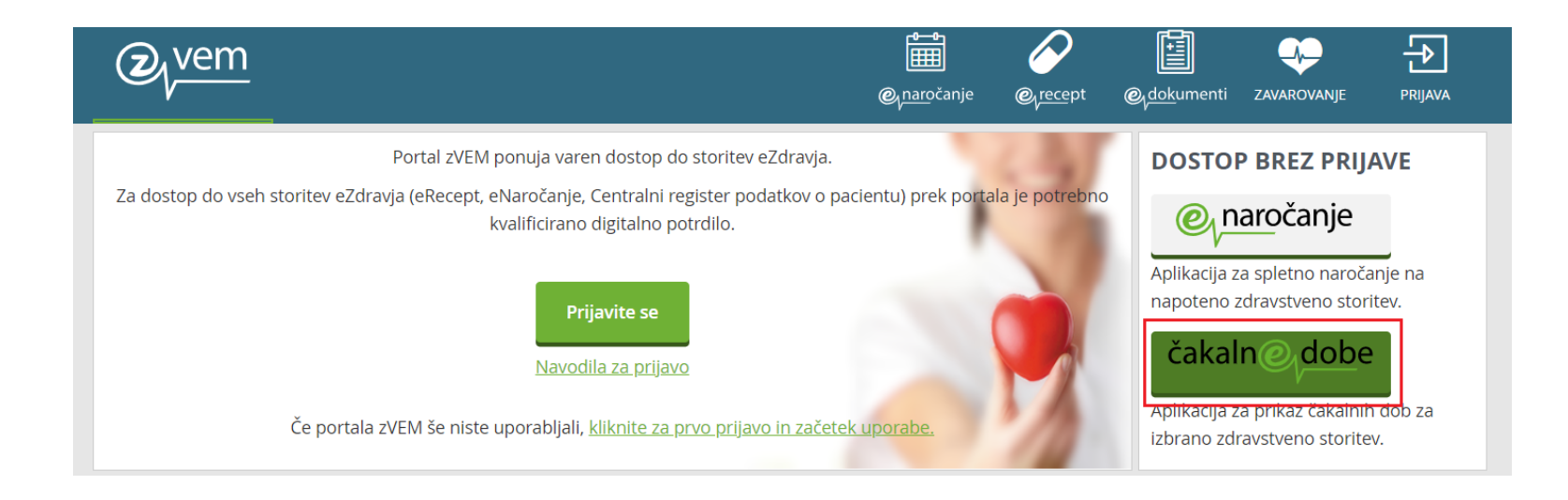

*Slika 1 Spletni portal zVem – čakalne dobe - Foto 1 Portale web zVem – tempi di attesa*

## Čakalne dobe za zdravstveno storitev - Liste di attesa per le prestazioni sanitarie

Pacient izbere zavihek *Čakalne dobe za zdravstveno storitev* in vnese želeno storitev, zatem izbere regijo *Italija*.

Scegliere l'opzione *Tempi di attesa per la prestazione sanitaria* inserendo la prestazione scelta, dopo di ché scegliere la regione *Italia.* 

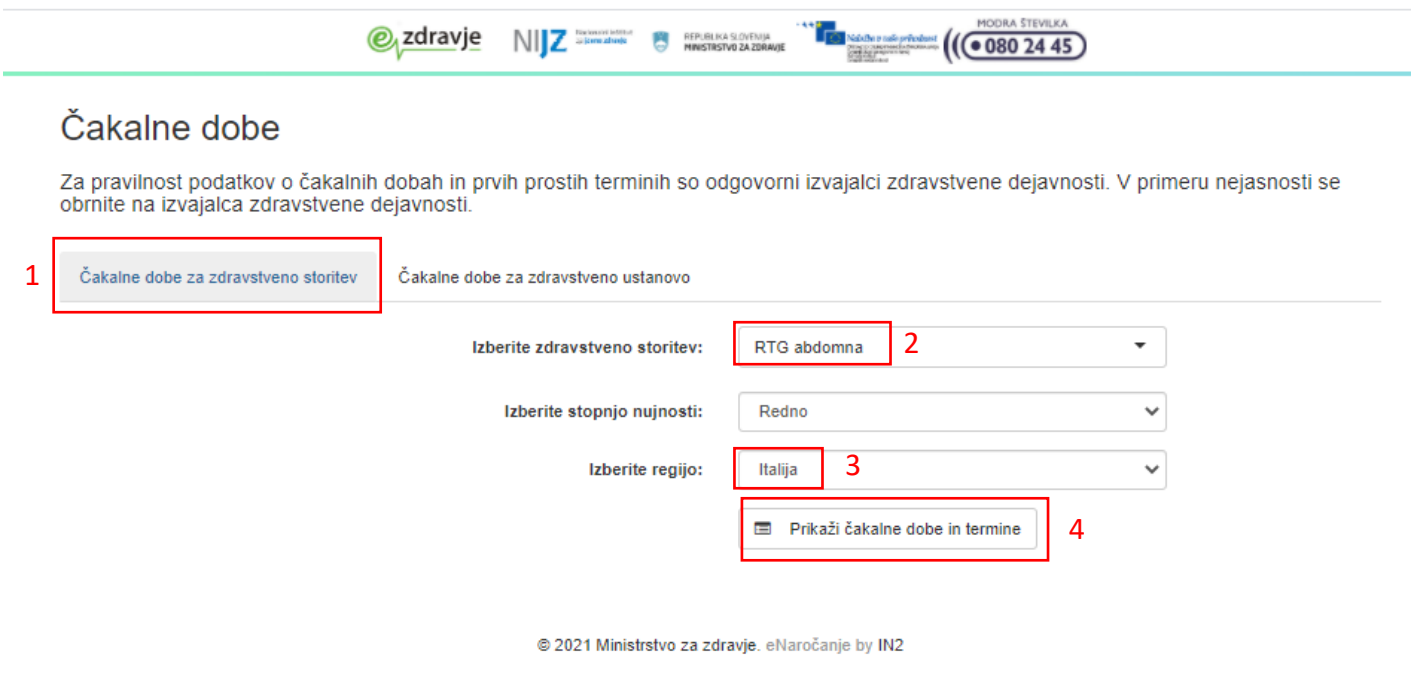

*Slika 2 Čakalne dobe za zdravstveno storitev - Foto 2 Tempi di attesa per la prestazione sanitaria*

S klikom na gumb *Prikaži čakalne dobe in termine* se odpre prikaz čakalnih dob za izbrano storitev. Prikažejo se prosti termine v italijanski ustanovi za stopnjo nujnosti Redno.

Premendo il tasto *Visualizza i tempi d'attesa e le date* si apre la visualizzazione dei tempi di attesa per la prestazione scelta. Si visualizzano le date libere della struttura italiana considerando il grado di necessità Ordinario.

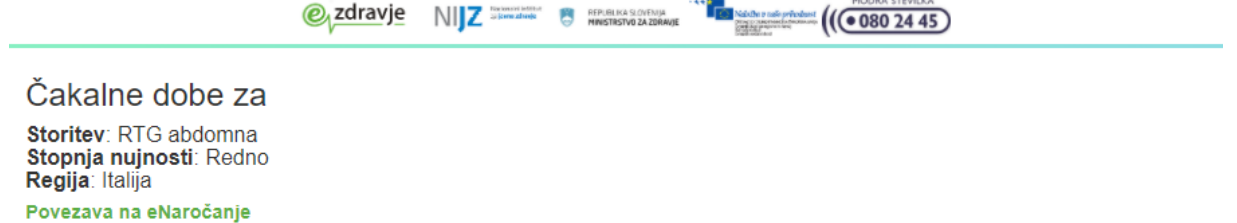

Za pravilnost podatkov o čakalnih dobah in prvih prostih terminih so odgovorni izvajalci zdravstvene dejavnosti. V primeru nejasnosti se<br>obrnite na izvajalca zdravstvene dejavnosti.

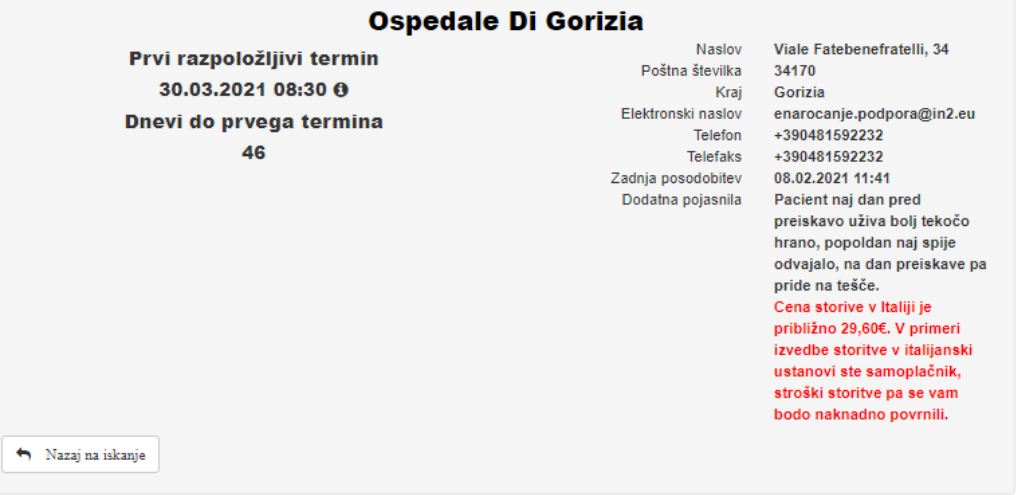

@ 2021 Ministrstvo za zdravje. eNaročanje by IN2

*Slika 3 Prikaz prostega termina v Ospedale Di Gorizia za RTG abdomna - Foto 3 Visualizzazione dei termini liberi nell' Ospedale Di Gorizia per RTG addominale*

## Čakalne dobe za zdravstveno ustanovo - I tempi di attesa della struttura sanitaria

Da bi pacient preveril čakalne dobe za zdravstveno ustanovo, izbere drugo možnost - *Čakalne dobe za zdravstveno ustanovo* in vnese naziv ustanove.

Se il paziente vuole verificare i tempi di attesa per la struttura sanitaria, sceglie l'altra opzione – T*empi di attesa per la struttura sanitaria* ed inserisce il nome della struttura.

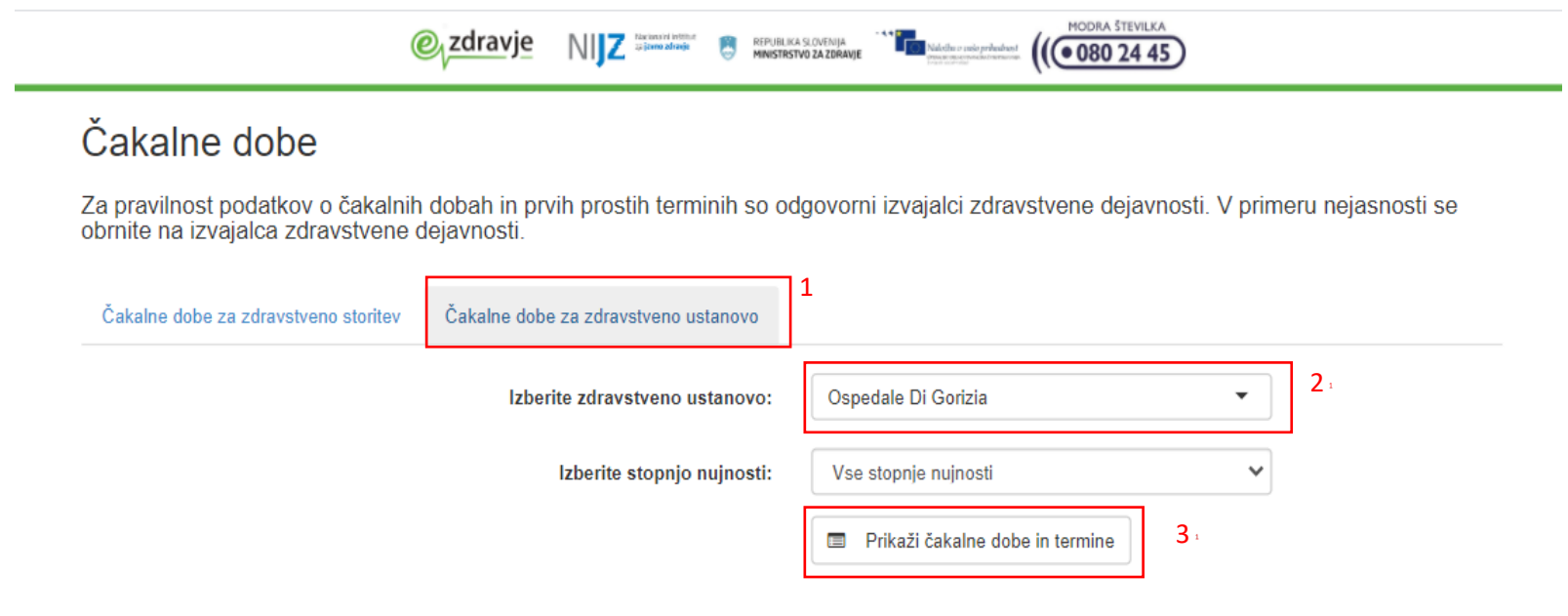

© 2021 Ministrstvo za zdravje. eNaročanje by IN2

*Slika 4 Čakalne dobe za zdravstveno ustanovo Foto 4 I tempi di attesa della struttura sanitaria*

S klikom na gumb *Prikaži čakalne dobe in termine* se odpre prikaz čakalnih dob za izbrano ustanovo.

Premendo il tasto *Visualizza i tempi di attesa e le date* si apre la visualizzazione dei tempi di attesa per la struttura scelta.

Čakalne dobe za

Ustanova: Ospedale Di Gorizia<sub>O</sub>

Za pravilnost podatkov o čakalnih dobah in prvih prostih terminih so odgovorni izvajalci zdravstvene dejavnosti. V primeru nejasnosti se obrnite na izvajalca zdravstvene dejavnosti.

Redno Hitro Zelo hitro **RTG** abdomna Prvi razpoložljivi termin 14.04.2021 10:40 0 Dnevi do prvega termina 72 Dodatna pojasnila: Pacient naj dan pred preiskavo uživa bolj tekočo hrano, popoldan naj spije odvajalo, na dan preiskave pa pride na tešče. Cena storitve v Italiji je približno 100€. V primeri izvedbe storitve v italijanski ustanovi ste samoplačnik, stroški storitve pa se vam bodo naknadno povrnili. Povezava na eNaročanje Nazaj na iskanje **RTG** kolena Prvi razpoložljivi termin 14.04.2021 10:40 0 Dnevi do prvega termina 72 Dodatna pojasnila: Pacient naj dan pred preiskavo uživa bolj tekočo hrano, popoldan naj spije odvajalo, na dan preiskave pa pride na tešče. Cena storitve v Italiji je približno 100€. V primeri izvedbe storitve v italijanski ustanovi ste samoplačnik, stroški storitve pa se vam bodo naknadno povrnili. Povezava na eNaročanje  $\blacklozenge$  Nazaj na iskanje

*Slika 5 Čakalne dobe za ustanovo Ospedale Di Gorizia - Foto 5 Tempi di attesa per la strutura Ospedale di Gorizia*

## Proces naročanja v italijansko ustanovo Ospedale Di Gorizia - Procedimento di prenotazione per la struttura Ospedale di Gorizia

1. Prikaz italijanske ustanove v procesu naročanja - Visualizzazione della struttura italiana durante il procedimento di

#### prenotazione

Pacientu je bila izdana napotnica za storitev, ki jo izvaja italijanska ustanova (1). Če je pacient iz občin Nova Gorica (2) ali Šempeter Vrtojba, bo italijanska ustanova prikazana brez izbire *Prikaži vse regije* .

Al paziente è stata emessa un'impegantiva per la prestazione eseguita dalla struttura italiana (1). Se il paziente proviene dal Comune di Nova Gorica (2) o dal Comune di Šempeter - Vrtojba, la struttura italiana verrà visualizzata senza l'opzione *Visualizza tutte le regioni.*

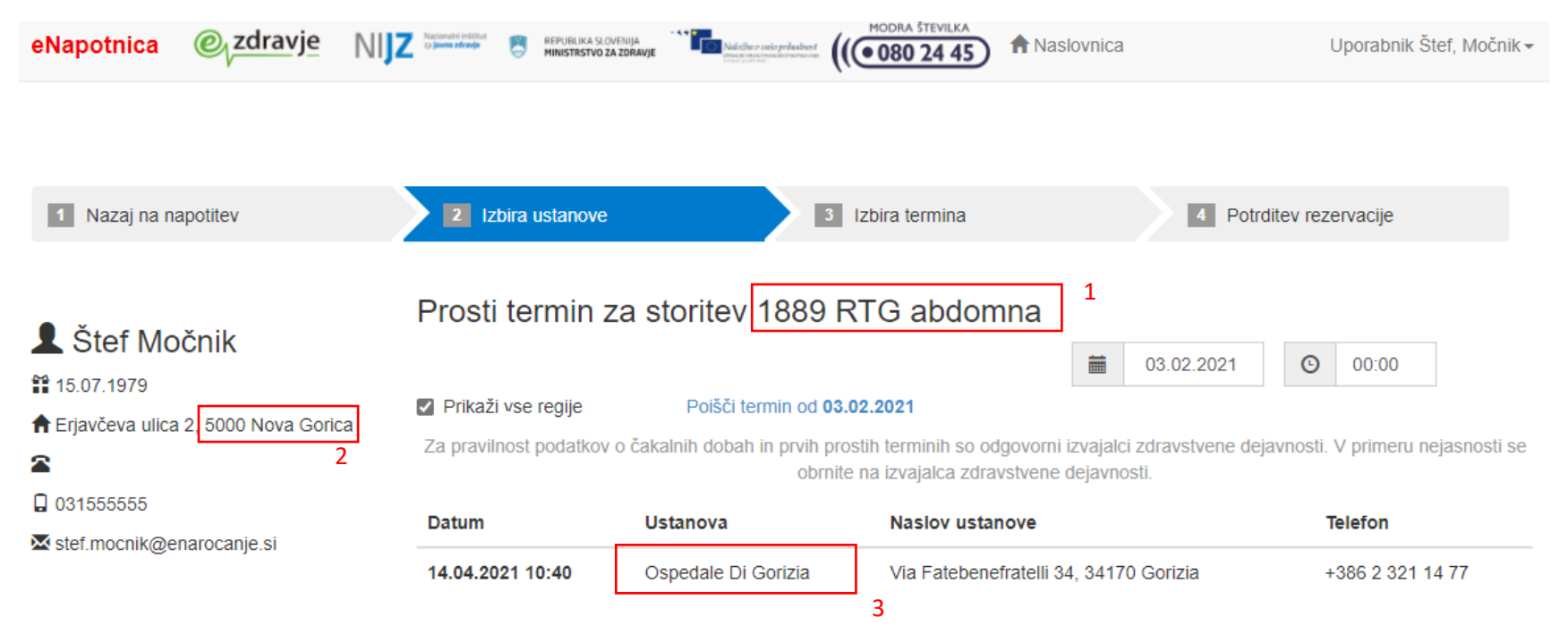

<span id="page-5-0"></span>*Slika 6 Prikaz italijanske ustanove v procesu naročanja - Foto 6 Visualizzazione dell'istituzione italiana nell'ambito del procedimento di ordinazione*

## 2. Izbira termina v italijanski ustanovi Ospedale Di Gorizia - Scelta della data nell'ambito della struttura italiana Ospedale di Gorizia

Po tem, ko se italijanska ustanova izbere (*Slika 6 [Prikaz italijanske ustanove v procesu naročanja](#page-5-0)*), bo uporabnik videl proste termine (1), kot tudi ceno storitve (2). / Dopo la scelta della struttura sanitaria (*Foto 6 Visualizzazione della struttura italiana nell'ambito del procedimento di prenotazione*) l'utente vedrà le date libere e il prezzo della prestazione.

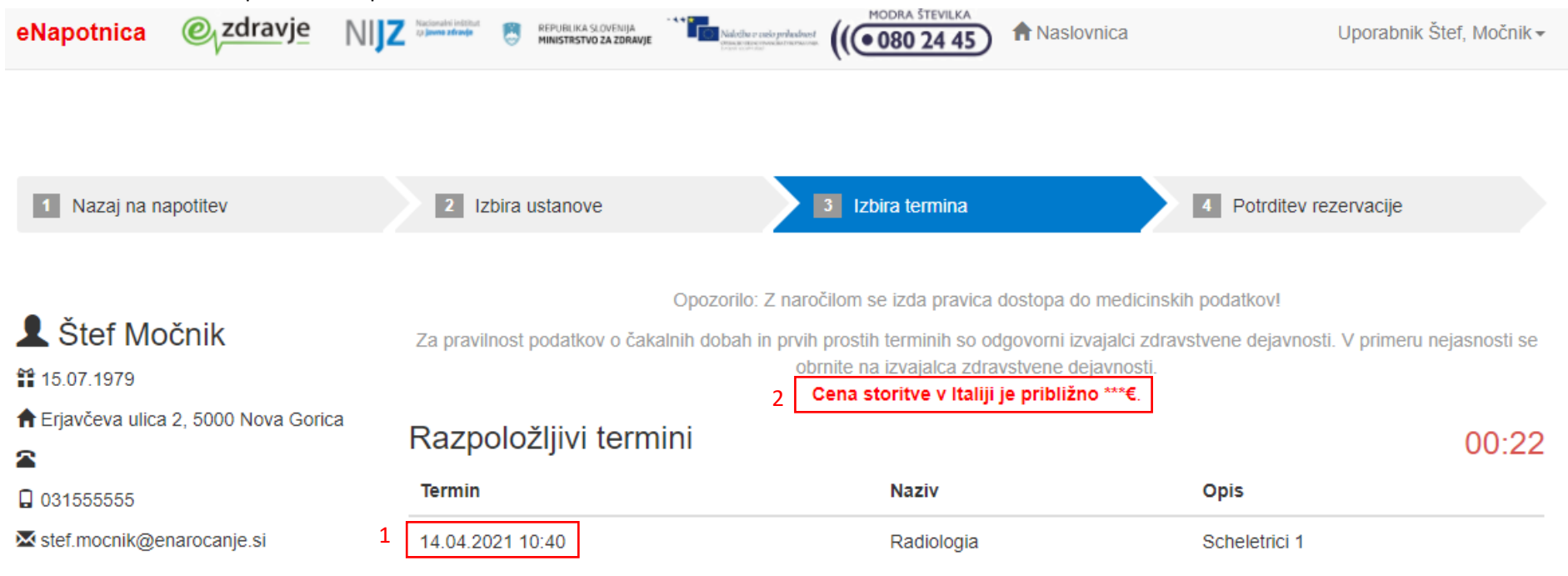

*Slika 7 Pregled razpoložljivih terminov - Foto 7 Verifica delle date disponibili*

## 3. Pregled potrdila o naročilu - Verifica della conferma di prenotazione

Po izbiri želenega termina, se prikaže informacija o rezervaciji tega termina, ki se ga lahko natisne ali shrani.

Dopo la scelta della data viene visualizzata l'informazione di prenotazione che può essere stampata e salvata.

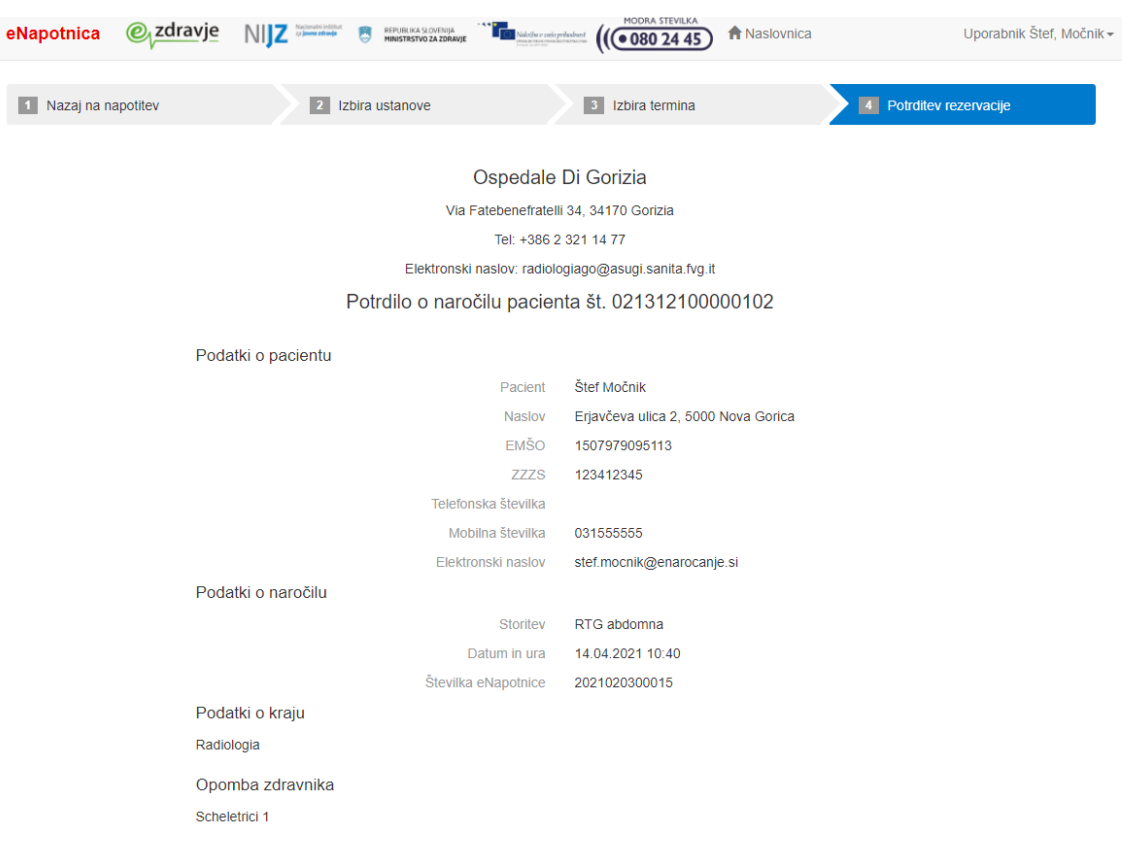

*Slika 8 Potrdilo o naročilu - Foto 8 Conferma di prenotazione*

## Plačilo in izvedba storitve - Pagamento ed esecuzione della prestazione

Storitve se izvajajo v Bolnišnici v Gorici (ITA) - [Via Fatebenefratelli, 34, 34170 Gorizia GO, Italy](https://goo.gl/maps/xw4KUCuNwTAnyU1z7) . / La prestazione viene erogata nell'ospedale di Gorizia (ITA).

Pred izvedbo storitve se pacient zglasi na okencu CUP bolnišnice v Gorici za plačilo storitve. Po plačilu se zglasi v naročeni ambulanti. / Prima dell'erogazione della prestazione si presenta presso gli sportelli CUP dell'ospedale di Gorizia per pagare la prestazione. Dopo il pagamento si presenta nell'ambulatorio prescelto.

Po izvedbi storitve lahko uporabnik zahteva povračilo plačila v svoji matični državi. / Dopo l'erogazione della prestazione l'utente può richiedere il rimborso della prestazione nel suo paese di origine.

\*Razliko v ceni med storitvami v Italiji in Sloveniji mora pacient kriti sam./ \*La differenza di prezzo tra le prestazioni in Italia e Slovenia devono essere coperte dal paziente.

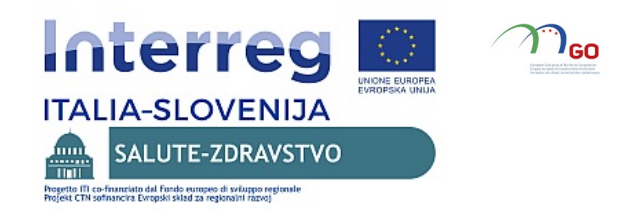